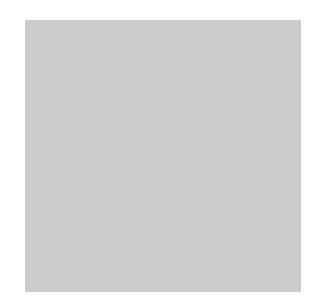

## LIPMAN USA, INC.

## Instruction Guide Series

NURIT 8000 User Manual

## INSTRUCTION GUIDE SERIES

# NURIT 8000 User **Manual**

 Lipman USA Inc. 50 Gordon Drive Syosset, New York, USA 11719 Phone 516.484.9898 • Fax 516.484.9057

#### **WARNING**

Changes or modifications to this unit not expressly approved by the party responsible for compliance could void the user's authority to operate the equipment.

#### **FCC compliance statement**

This equipment has been tested to be found to comply with the limits for class A digital device, pursuant to Part 15 of the FCC Rules. Operation is subject to the following conditions: (1) This device may not cause harmful interference, and (2) this device must accept any interference received, including interference that may cause undesired operation. Class A limits are designed to provide reasonable protection against harmful interference in a residential installation. This equipment generates uses and can radiate radio frequency energy and, if not installed and used in ac cordance with the instructions, may cause interference to radio communications. However, there is no guarantee that interference will not occur in a particular installation. If this equipment does cause harmful interference to radio or television reception, which can be determined by turning the equipment off and on, the user is encouraged to try to correct the interference by one or more of the following measures:

- Reorient or relocate the receiving antenna.
- Increase the separation between the equipment and the receiver.
- Connect the equipment into an outlet on a circuit different from that to which the receiver is connected.
- Consult your dealer or an experienced technician for help.

## **FCC requirements**

The Federal Communications Commission (FCC) has established rules permitting this device to be directly connected to the telephone network. Standardized jacks are used for these connections. This equipment should not be used on party or coin lines.

If this devise is malfunctioning, it may be causing harm to the telephone network; this devise should be disconnected until the source of the problem can be determined and until repair has been made. If this is not done, the telephone company may temporarily disconnect service.

The telephone company may make changes in its technical operations and procedures; if such changes affect the compatibility or use of this devise, the telephone company is required to give adequate notice of the changes. You will be advised to file a complaint with the FCC.

If the telephone company requests information on what equipment is connected to their lines, inform them of:

One.The telephone number this unit is connected to

Two.The ringer equivalence number: 0.3B

Three.The USOC jack required: RJ-11C

Four.The FCC Registration number: 3D7ISR-25066-DT-E

The Ringer Equivalence Number (REN) is used to determine how many devices can be connected to your telephone line. In most areas, the sum of the RENs of all devices on any one line should not exceed five (5). If too many devices are attached, they may not ring properly.

For a product that has the potential to be used in a body worn configuration and has not been certified with a specific accessory device(s):

"For body worn operation, this device has been tested and meets FCC RF exposure guidelines when used with an accessory that contains no metal and that positions the device a minimum of 1.5cm from the body. Use of other accessories may not ensure compliance with FCC RF exposure guidelines."

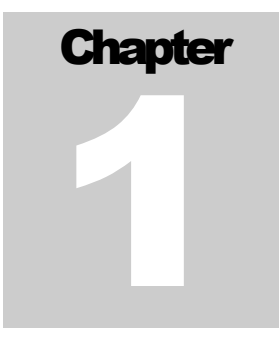

## CHAPTER **OPERATION**

## OPERATIONAL OVERVIEW

This chapter explains the various instructions required in operating the NURIT 8000 POS/EDC Terminal. The terminal keyboard allows for selecting specific transaction types, entering of data, and performing various functions. In this manual, transactions, operations, and specific functions available with the NURIT 8000 is explained.

#### Setting Time and Date

If the time and date need to be adjusted in the NURIT 8000, it can be changed manually. Please refer to page 39 for the correct procedure.

#### Performing a Sale

To perform a credit card sale:

- 1. At the **CREDIT.....SALE, ACCOUNT ?** prompt, swipe the credit card, or manually key in the account number and expiration date.
- 2. The terminal will prompt to enter in the amount (DO NOT PRESS THE DECIMAL POINT).
- 3. The terminal will then dial, process, give an approval code, and print a receipt that reads **SALE** on top.

#### Credit Return

A refund to a customer's credit card account can be done if the original sale is from a different batch (if the sale and refund are in the same batch refer to page 3-Voids), otherwise, a refund is done as follows:

- 1. At **CREDIT.....SALE, ACCOUNT?** press the *<***È***>* or *<***Í***>* keys repeatedly until the terminal reads: **CREDIT......RETURN, ACCOUNT ?**
- 2. Swipe the card, or key in the account number manually.
- 3. Key in the amount to be refunded, and press *<ENTER>.*
- 4. Terminal will then prompt you to enter an authorization number. Key in the six digit approval code on the original sale receipt, and press *<ENTER>.*
- 5. The terminal will print a receipt that reads **RETURN** on top.

#### Verify

This function is used to ensure that a customer has adequate funds on their credit card (THIS DOES NOT CHARGE THE CUSTOMER'S ACCOUNT).

- 1. At **CREDIT.....SALE, ACCOUNT?** press the *<***È***>* or *<***Í***>* keys repeatedly until the terminal reads: **CREDIT...VERIFY, ACCOUNT ?**
- 2. Swipe the credit card, or key in the account number and expiration date manually.
- 3. Type in the amount to be verified, and press *<ENTER>.*
- 4. The terminal will dial and process the transaction.
- 5. A receipt will print, and read **VERIFIED** on top.

*NOTE: The authorization number given during the verification can be used for a Forced Sale. There is no need to call for a second authorization.*

#### Forced Transaction

When voice authorization has been obtained on a customer's credit card, a Forced Sale should be done to process the transaction.

- 1. At **CREDIT.....SALE, ACCOUNT?** press the **<È>** or **<Í>** keys repeatedly until the terminal reads: **CREDIT..... FORCED, ACCOUNT ?**
- 2. Swipe the card, or key in the account number and expiration date manually.
- 3. Enter in the amount that has already been authorized and press *<ENTER>.*
- 4. The terminal will then prompt to enter the authorization number that was obtained through voice authorization.
- 5. The terminal will then display, "APPROVED." A receipt will print and read **TICKET ONLY** on top.

*NOTE: Since an authorization has already been obtained, there is no need for the terminal to dial out for a second approval. This is also dependent on the host protocols. However, the customer does have to sign the receipt.*

## VOIDS

#### Void a Credit Sale

A void of a credit card sale can be done, if the original sale was performed in the same batch. To void a transaction:

- 1. At **CREDIT.....SALE, ACCOUNT?** press the *<***È***>* or *<***Í***>* keys repeatedly until the terminal reads: **CREDIT....VOID/SALE, ACCOUNT ?**
- 2. Swipe the credit card or key in the account number and expiration date manually.
- 3. Enter in the amount of the SALE to be voided, and press *<ENTER>.* Depending on how your terminal has been programmed, the terminal may, or may not dial for an approval.

#### Void a Return

A Void Refund is done, if the original return is from the same batch. If the refund is from a different batch, you will not be able to perform a void return, (check with your processing bank for instructions on handling the transaction), otherwise, a void refund is done as follows:

- 1. At **CREDIT.....SALE, ACCOUNT?** press the *<***È***>* or *<***Í***>* keys repeatedly until the terminal reads: **CREDIT....VOID/ RTRN, ACCOUNT ?**
- 2. Swipe the credit card or key in the account number and expiration date manually.
- 3. Enter in the amount of the RETURN to be voided, and press *<ENTER>.*

4. The terminal will display "APPROVED" and print a receipt. Depending on how your terminal has been programmed, the terminal may or may not dial for an approval.

#### Void a Forced Sale

A void of a credit forced sale is done if the original forced sale was performed in the same batch. (If the forced sale is from a different batch refer to page 1 - RETURN ), otherwise, a Void Forced Sale is done as follows:

- 1. At **CREDIT.....SALE, ACCOUNT?** press the *<***È***>* or *<***Í***>* keys repeatedly until the terminal reads: **CREDIT.....VOID/FRCD, ACCOUNT ?**
- 2. Swipe credit card or key in account number and expiration date manually.
- 3. Enter in amount of FORCED SALE to be voided and press *<ENTER>.*
- 4. Terminal will display "APPROVED" and print a receipt. Depending on how your terminal has been programmed, the terminal may or may not dial in for an approval. Void Forced is used only to void a transaction with "TICKET ONLY" printed on top of the original receipt.

#### OR

Follow the steps in Chapter 2, on page 55 to void by transaction number.

## DEBIT TRANSACTIONS

A debit transaction can only be done using a bank issued debit card, and there must be a PIN pad connected to the terminal.

#### Debit Sale

Follow these steps to process a debit card:

- 1. At **CREDIT.....SALE, ACCOUNT ?**, press *<ENTER>*, until your terminal displays: **DEBIT...SALE, ACCOUNT ?**
- 2. Swipe the debit card (debit account numbers can *NOT* be keyed in manually). It must be swiped.
- 3. Key in the amount of the sale, and press *<ENTER>.*
- 4. The terminal will prompt to enter in a **CASH BACK** amount. If the customer does not want to get cash back, press *<ENTER>* to bypass this option.
- 5. The terminal will display: **PLEASE ENTER PIN ON THE PIN PAD>>**. PIN pad will beep and prompt the customer to enter PIN number on the pad.
- 6. The terminal will dial, process, and print receipt.

#### Debit Return

Please keep in mind, that this transaction is host specific. Therefore, this transaction may not be available.

- 1. At **CREDIT.....SALE, ACCOUNT ?**, press *<ENTER>*, until your terminal displays: **DEBIT...SALE, ACCOUNT ?**
- 2. Press the  $\leq$ **È**  $>$  or  $\leq$ **Ù**  $>$  keys repeatedly until the terminal reads:**DEBIT….RETURN, ACCOUNT**.
- 3. Swipe the debit card (debit account numbers can *NOT* be keyed in manually). It must be swiped.
- 4. Key in the amount of the return, and press *<ENTER>.*
- 5. The terminal will then prompt to enter the authorization from the original sale receipt. Key in six digit code and press <*ENTER*>.
- 6. The terminal will display: **PLEASE ENTER PIN ON THE PIN PAD>.** PIN Pad will beep and prompt the customer to enter the PIN number on the pad.
- 7. The terminal will dial, process, and print receipt reading RETURN at the top.

#### Debit Forced Sale, Void Sale/Return/Forced, and Verify

These transaction types are not available with most host processors.

## CHECK TRANSACTIONS

To perform a check transaction, follow these steps:

- 1. At **CREDIT.....SALE, ACCOUNT ?**, press *<ENTER>* until the terminal displays: **CHECK... VERIFY, AMOUNT ?**
- 2. Enter the amount of the check, and press *<ENTER>*.
- 3. Enter the MICR number (this number is usually the account number on the bottom of the check), or feed check through a check reader. The terminal will prompt different information depending on the check host.
- 4. Press *<ENTER>.* Terminal will print receipt.

## ELECTRONIC BENEFITS TRANSFER (EBT)

A special EBT card must be used to perform a sale or receive cash. Follow these steps to process an EBT card:

- 1. At **CREDIT.....SALE, ACCOUNT ?**, press *<ENTER>* until your terminal displays: **EBT ...SALE, ACCOUNT?**
- 2. Swipe the EBT card, or manually enter the account number including the expiration date, or if required, the 'GEN' number.
- 3. Terminal will display:
	- **1. FOODSTAMP**
	- **2. CASH BENEFIT**
- 4. Make selection by pressing correct numbered key. Terminal will display: **EBT…..SALE, AMOUNT 0.00**
- 5. Enter in the amount of the sale and press *<ENTER>.*
- 6. If option 2, **CASH BENEFIT** was selected, terminal will prompt to enter in a cash back amount. If the customer does not want to receive cash back, press *<ENTER>* to bypass this option.
- 7. The terminal will display: **PLEASE ENTER PIN ON PIN PAD,** and PIN pad will beep to prompt the customer to enter the PIN number on the pad.
- 8. The terminal will dial, process, and print out a receipt.

#### CASH TRANSACTIONS

The Cash EDC mode must be turned on, to perform cash transactions. Refer to Chapter 2, page 30.

#### To perform a Cash Sale:

- 1. At **CREDIT.....SALE, ACCOUNT ?**, press *<ENTER>* until your terminal displays: **CASH ...SALE, AMOUNT?**
- 2. Key in the amount of the sale and press *<ENTER>*. Terminal will print receipt.

#### To perform a Cash Return:

1. At **CREDIT.....SALE, ACCOUNT ?,** press *<ENTER>* until your terminal displays: **CASH ...SALE, AMOUNT?**

- 8. Press the *<***È***>* or *<***Í***>* keys repeatedly until the terminal reads:**CASH….RETURN, AMOUNT**.
- 2. Key in the amount of the return. Terminal will print a receipt.

*NOTE: Transaction types Void Sale, Void Return, Void Forced, Forced, and Verify are not applicable with Cash EDC.*

#### Phone Card Activation

To Activate a Phone Card:

- 1. At **CREDIT.....SALE, ACCOUNT ?,** press *<ENTER>* until your terminal displays: **PHONE CARD, SWIPE CARD?**
- 2. Swipe Phone Card to be activated.
- 3. Key in amount of activation and press *<ENTER>*.
- 4. Key in Clerk Number and press *<ENTER>*.
- 5. Confirm correct amount for activation and press *<ENTER>*.
- 6. Terminal will dial, and print receipt with confirmation of activation.

*NOTE: Transaction types Void Sale, Void Return, Void Forced, Return, Forced, and Verify are not applicable with Phone Card Activation*

#### **Batching**

To perform a batch release, or settlement of transactions stored in the NURIT 8000 memory, the following must be done at the end of each work day:

## 1. At **CREDIT.....SALE, ACCOUNT ?,** press *<F>*.

- 2. Terminal will display: **CHOOSE A FUNCTION 1. REPORT 3. REVIEW 2. BATCH 4. FIND Press <ENTER> to see the list of hot keys.**
- 3. Press *<6>*. Terminal will display:
	- **1. CREDIT HOST** (host name)
	- **2. DEBIT HOST** (host name)
	- **3. EBT HOST** (host name)
- 4. Press the correct numbered key. Terminal will dial out to the host processor. If batch was approved, a batch response will print, and a current report will be generated.

#### Auto Close

If a terminal is programmed for auto batch, the host will close the batch automatically each night, at a specific time, and print a batch report. However, the report will only clear at the time of the first attempted sale, after your set batch time. Although your terminal will be programmed for auto batch, you may still have the option to batch manually.

# C H A P T E R

## **MENU**

The NURIT 8000 has a menu with several options that control some of the terminal's basic operational functions, and can be manually changed (refer to Appendix B). The menu is divided into main menus and sub-menus that can be accessed by pressing the <MENU/ESC> key.

- 1. At the **CREDIT.....SALE, ACCOUNT ?**, prompt, press *<MENU/ESC>.*
- 2. Press the number of the Main Menu to be viewed (the terminal will automatically take you into the sub-menu), or you can use the *<***È***>* and *<***Í***>* keys to scroll through the options and menus.

## REPORTS

The first menu in the NURIT 8000 is the Report Menu, which generates seven different types of reports; Default Report, Current Report, History Report, Display Transactions, Last Receipt, Performance Report, and Report Setup. Pressing *<MENU/ESC>* at the **CREDIT.....SALE, ACCOUNT ?** prompt, will access this menu.

#### Default Report

This is a report of the terminal's daily transactions, which has been customized, or has set defaults from the Current Report (see Current Report on the following page).

- 1. Terminal will display: (*the actual screen will display up to (7) seven menu items at one time*) **MENU SCREEN:**
	- **1. Reports**
	- **2. Merch. Params**
	- **3. Merch. Options**
	- 2. You will notice that the first menu is already highlighted. The  $\leq$ **E** $>$  and  $\leq$ **V** $>$  keys can be used to scroll up and down the menu. To enter the Report menu, press *<ENTER>* to make selection. Terminal will display: **REPORTS:**
		- **1. Default Report**
		- **2. Current Report**
		- **3. History Report**
		- 3. Press *<ENTER>.* Terminal will print a defaulted current report.

#### Current Report

Current report will print the terminal's daily transactions, and can be customized with specific options. This is where the Default Report would be set.

- 1. At **MENU SCREEN: 1. REPORTS**, press *<ENTER>*.
- 2. Terminal will display: **REPORTS:**
	- **1. Default Report**
	- **2. Current Report**
	- **3. History Report**

Using the  $\leq$  **V** > key, scroll down to number **2. Current Report**

- 3. Press *<ENTER>*.Terminal will display: **CUR. REPORT TYPE:**
	- **1. Condensed Rprt**
	- **2. Short Report**
	- **3. Journal Report**
	- 4. The terminal will display four options; use the  $\langle \mathbf{\Psi} \rangle$  key to scroll through the options, or press the corresponding number:
		- **1. Condensed Report**  will print transaction number, card type, transaction type, last four digits of the account number, and amount of sale.
		- **2. Short Report**  will print type of transaction, and amount of sale.
		- **3. Journal Report** will print a full copy of transaction**.**
		- **4. Totals Only** will print daily totals only
	- 5. When you have highlighted the type of current report, press *<ENTER>*, terminal will display:

## **CHOOSE EDC TYPE:**

- **1. ALL**
- **2. CREDIT**
- **3. DEBIT**

Highlight the selection using the  $\leq$  $\blacktriangleright$  and press *<ENTER>* to make selection.

- 6. Terminal will display: **ENTER CARD TYPE:**
	- **1. ALL**
	- **2. VISA**
	- **3. MasterCard**

Use the *<FORCED*> key to highlight the selection needed and then press *<ENTER>*.

- 7. Terminal will display: **SORT METHOD BY:**
	- **1. By Trans #**
	- **2. By Card Type**
	- **3. By Clerk ID**

Use the  $\leq$ **V** > key to highlight the selection and press *<ENTER>*.

- 8. Terminal will display: **CHOOSE TRAN. TYPE:**
	- **1. ALL**
	- **2. SALE**
	- **3. FORCED**

Use the *<FORCED*> key to highlight the selection and press *<ENTER>*. There will be eight different transaction types.

9. Terminal will display: **Set Cur. Defaults, ENTER=Yes, ESC=No**. This will customize the Default Report.

## History Report

This report will allow you to print previous batch totals from the last 30 days. You can print a total report of several batches, or you can print a report showing totals per batch. To do so, follow these steps:

- 1. At **MENU SCREEN: 1. REPORTS,** press *<ENTER>*.
- 2. Terminal will display: **REPORTS:**
	- **1. Default Report**
- **2. Current Report**
- **3. History Report**
- 3. Using the **<Í>** key, highlight number **3. HISTORY REPORT.**
- 4. Press *<ENTER>.* Terminal will display: **FROM BATCH DATE: MM/DD/YY**. Terminal will always display first of the month.
- 5. Press *<ENTER>* to keep date shown, or type in the date needed for a specific batch.
- 6. Terminal will display: **TO BATCH DATE: MM/DD/YY.**
- 7. Type in the desired date, and terminal will display: **HISTORY REPORTS:**
	- **1. Total**
	- **2. Per Batch**

Use the  $\leq \blacklozenge$  key to highlight desired selection and press *<ENTER>*.

- 8. Terminal will display:
	- **CHOOSE EDC TYPE:**
	- **1. ALL**
	- **2. CREDIT**
	- **3. DEBIT**

Use the  $\leq$ **V** > key to highlight desired selection and press *<ENTER>*.

- 9. Terminal will display: **ENTER CARD TYPE:**
	-
	- **1. ALL**
	- **2. VISA**
	- **3. Master Card**

Use the  $\leq$  **V** > key to highlight desired selection, and press *<ENTER>*.

10. Terminal will display:

**ENTER TRAN. TYPE:**

- **1. ALL**
- **2. TOTALS ONLY**
- **3. SALE**

Use the  $\leq$ **V** > key to highlight desired selection and press *<ENTER>*.

#### Display Transaction

This option will allow you to view daily transactions on the terminal display. You can view these transactions several ways. To do so, follow these steps:

- 1. At **MENU SCREEN:**
	- **1. Reports**
	- **2. Merch. Params**
	- **3. Merch. Options**

Highlight **Reports,** and press *<ENTER>*.

- 2. Terminal will display: **REPORTS:**
	- **1. Default Report**
	- **2. Current Report**
	- **3. History Report**

Using the  $\leq \blacklozenge$  > key to highlight number **4. DISPLAY TRANS**, and press *<ENTER>*.

- 3. Terminal will display: **DISPLAY TRANS:**
	- **1. Scroll All**
	- **2. By Invoice #**
	- **3. By Clerk #**

Using the  $\leq$  > key highlight one of the options and press *<ENTER>* to make selection.

## 4. Terminal will display:

**CHOOSE EDC TYPE:**

- **1. CREDIT**
- **2. DEBIT**
- **3. EBT**

Use the  $\leq \blacklozenge$  key to highlight an EDC type, and press *<ENTER>* to make selection.

5. Terminal will display the following:<br> $\textbf{\textsterling}001 \text{ SL} \qquad \textbf{1.00}$ 

## **#001 SL 1.00 549974444444444400**

Terminal displays the transaction number, transaction type, transaction amount, and card number. Use the **<Í>** key to scroll through transactions.

## Last Receipt

This option will print a copy of the last transaction. If a report was the last printed item, this option cannot be used to print a copy of last transaction. To print copy of last transaction:

- 1. At **MENU SCREEN:** 
	- **1. Reports**
	- **2. Merch. Params**
	- **3. Merch. Options**
- 2. Press *<ENTER>* , terminal will display: **REPORTS:**
	- **1. Default Report**
	- **2. Current Report**
	- **3. History Report**
	- **4. Display Transaction**

Using the  $\leq \blacklozenge$  key, scroll down to number **5. LAST RECEIPT** and press *<ENTER>*.

3. Terminal will automatically print copy of last receipt.

#### Performance Report

This option will print a report listing the percentages of denials, approvals, swipes, manual entries, etc.

- 1. At **MENU SCREEN:** 
	- **1. Reports**
	- **2. Merch. Params**
	- **3. Merch. Options**
	- **4. Host Params**

Highlight **1. Reports** and press *<ENTER>*.

- 2. Terminal will display: **REPORTS:**
	- **1. Default Report**
	- **2. Current Report**
	- **3. History Report**
	- **4. Display Transaction**

Using the  $\leq \blacklozenge$  key, scroll down to number 6. **PERFORMANCE** and press *<ENTER>*.

- 3. Terminal will display: **CHOOSE EDC TYPE:**
	- **1. CREDIT**
	- **2. DEBIT**
	- **3. EBT**

Highlight a selection by using the  $\leq \blacktriangleright$  key and press *<ENTER>.*

- 1. Terminal will display: **Reset perf. Rprt?, ENTER=Yes, ESC=No**. Terminal is prompting if you would like to reset performance report.
- 2. If **YES** is selected, terminal will display: **Manager Card or ESC for Password**.
- 3. Press *<MENU/ESC>.* Terminal will display: **ENTER PASSWORD**:
- 4. Type in a password, and press *<ENTER>*.

## Report Setup

This menu give the option of having Visa and MasterCard print together (Default) or separately.

- 1. At **MENU SCREEN:** 
	- **1. Reports**
	- **2. Merch. Params**
	- **3. Merch. Options**
	- **4. Host Params**

Highlight **1. Reports** and press *<ENTER>*.

- 2. Terminal will display: **REPORTS:**
	- **1. Default Report**
	- **2. Current Report**
	- **3. History Report**
	- **4. Display Transaction**

Using the  $\leq \blacklozenge$  > key, scroll down to number **7. REPORT SETUP** and press *<ENTER>*.

- 3. Terminal will display:
	- **Vis/Mstr Setup:**
	- **1. Separately**
	- **2. Together**

Highlight a selection by using the  $\leq \blacklozenge$  key and press *<ENTER>.*

4. Terminal will return to the MENU SCREEN. Press *<MENU/ESC>* to return to idle prompt.

## MERCHANT PARAMS

This menu contains nine different functions that can be changed manually, if necessary. The first function available is Authorizations, which allows specific card types, and transaction types to be enabled and disabled.

## Authorizations (Transaction Types)

This allows transaction types, such as Sales, Returns, Voids, etc. to be turned off, or on. At **CREDIT.....SALE, ACCOUNT ?**, press *<MENU/ESC>*:

- 1. Terminal will display: **MENU SCREEN:**
	- **1. Reports**
	- **2. Merch. Params**
- **3. Merch. Options**
- **4. Host Params**
- 2. Press *<2>.* Terminal will display: **MERCHANT PARAMS:**
	- **1. Authorizations**
	- **2. Security Level**
	- **3. Edit Header**
	- **4. Edit Trailer**
- 3. Press *<ENTER>.* Terminal will dis play: **1 - TRANS TYPES 2- CARD TYPES**
- 4. Press *<1>.* Terminal will display:

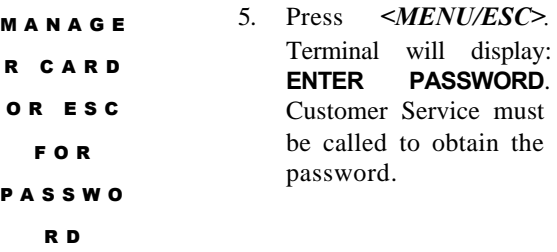

- 6. Once password is entered, terminal will display: **CHOOSE EDC TYPE:**
	- **1. CREDIT**
	- **2. DEBIT**
	- **3. EBT**

Use the  $\leq$   $\blacktriangleright$  to highlight selection and press  $\leq$ *ENTER* $>$ *.* 

7. Terminal will display:

## **CREDIT**

- **1. FORCED** (EN), (DIS), or (MGR)
- **2. VERIFY** (EN), (DIS), or (MGR**)**
- **3. RETURN** (EN), (DIS), or (MGR)
- 8. Use the  $\leq$   $\blacktriangleright$  to highlight an option and press  $\leq$  *ENTER*>.
- 9. Terminal will display: **CREDIT FORCED**
	- **1. Disabled** transaction is disabled, and can not be performed
	- **2. Always Enabled -** transaction is always enabled
	- **3. Manager Only** transaction can only be performed with a manager card.

Use < $\blacklozenge$  > key to highlight option and press *<ENTER>* to make selection. Terminal will always return to this prompt after every selection.

10. Scroll to next transaction type, and follow same procedure. When all changes are completed, press *<MENU/ESC>* four times to exit menu.

## Authorizations (Card Types)

This allows card types, such as Visa, MasterCard, and Discover card to be disabled:

- 1. At **CREDIT.....SALE, ACCOUNT ?**, press *<MENU/ESC>*.
- 2. Terminal will display: **MENU SCREEN: 1. Reports**
- **2. Merch. Params**
- **3. Merch. Options**
- 3. Press *<2>.* Terminal will display: **MERCHANT PARAMS:**
	- **1. Authorizations**
	- **2. Security Level**
	- **3. Edit Header**
- 4. Press *<ENTER>.* Terminal will display: **1-TRANS TYPES 2- CARD TYPES**
- 5. Press *<2>.* Terminal will display:

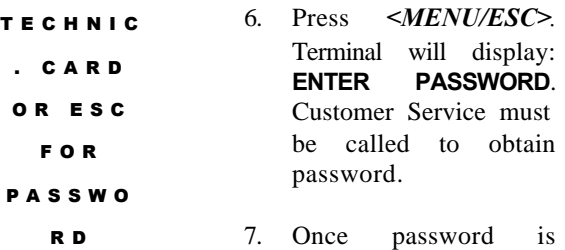

entered the terminal will

display: **CHOOSE CARD TYPE: 1. VISA(+) or (-) 2. Master Card (+) or (-) 3. AMEX (+) or (-)**

Use the  $\leq$ **V** > key to highlight the option and press *<ENTER>* to make selection.

8. Press *<ENTER>* to make selection, and terminal will

display: **VISA+**

- **1. Disabled** (+) credit card type is always enabled
- **2. Always Enabled**  $\left(-\right)$  credit card type is disabled, and can not be processed

Use the  $\leq$ **V** > key to scroll to the option needed, and press *<ENTER>* to make selection.

- 9. Terminal will display: **CREDIT 1. FORCED (+), or (-).** Terminal will always return to this prompt, after every selection.
- 10. Scroll to next card type, and follow same procedure. When finished making all changes, press *<MENU/ESC>* three times. Terminal will return to: **CREDIT....SALE ACCOUNT ?**

#### Security Levels

This option allows merchants to set security levels for the Menu, Batching, Card Security, Manual Entry of a credit card, and printing format of a credit card number.

To set a security level for the MENU:

- 1. At **CREDIT.....SALE, ACCOUNT ?**, press *<MENU/ESC>*.
- 2. Terminal will display: **MENU SCREEN:**
	- **1. Reports**
	- **2. Merch. Params**
	- **3. Merch. Options**
- 3. Press *<2>.* Terminal will display: **MERCHANT PARAMS:**
	- **1. Authorizations**
	- **2. Security Level**
	- **3. Edit Header**

Use the  $\leq \blacklozenge$  key to highlight number **2. SECURITY LEVEL** and press *<ENTER>.*

## 4. Press *<ENTER>.* Terminal will display: **SECURITY SWITCH:**

- 1. **Menu-** disables or enables access to the Menu
- **2. Batch –** disables or enables access to process a batch.
- **3. Secure Card –** prompts for last 4 digits or all digits after swiping the card.
- 5. Press *<ENTER>.* Terminal will display: **Menu:**
	- **1. Always Enabled**
	- **2. Manager Only**
- 6. Use the **<Í>** key to highlight an option and press *<ENTER>* to make selection. **Always Enabled** will allow access to the menu, and **Manager Only** will prompt for a manager card, or a password.
- 7. Press *<MENU/ESC>* three times to return to **CREDIT…SALE ACCOUNT ?**

To set a security level for BATCHING :

1. At **CREDIT.....SALE, ACCOUNT ?,** press *<MENU/ESC>*. Terminal will display: **MENU SCREEN:**

- **1. Reports**
- **2. Merch. Params**
- **3. Merch. Options**
- 2. Press *<2>.* Terminal will display: **MERCHANT PARAMS:**
	- **1. Authorizations**
	- **2. Security Level**
	- **3. Edit Header**

Use the  $\leq \blacklozenge$  key to highlight number **2. SECURITY LEVEL** and press *<ENTER>.*

- 3. Press *<ENTER>.* Terminal will display: **SECURITY SWITCH:**
	- **1. Menu**
	- **2. Batch**
	- **3. Secure Card**

Use the  $\leq \blacklozenge$  key to highlight number 2. BATCH and press *<ENTER>*.

- 4. Terminal will display: **Batch:**
	- **1. Always Enabled**
	- **2. Manager Only**

Use the  $\leq \blacklozenge$  key to highlight and option and press *<ENTER>* to make selection. **Always Enabled** will allow access to the menu, and **Manager Only** will prompt for a manager card, or a password.

5. Press *<MENU/ESC>* three times to return to **CREDIT…SALE ACCOUNT ?**

To set a security level for *SECURE* CARD:

- 1. At **CREDIT.....SALE, ACCOUNT ?,** press *<MENU/ESC>*. Terminal will display: **MENU SCREEN:**
	- **1. Reports**
	- **2. Merch. Params**
	- **3. Merch. Options**
- 2. Press *<2>.* Terminal will display:
	- **MERCHANT PARAMS:**
	- **1. Authorizations**
	- **2. Security Level**
	- **3. Edit Header**

Use the  $\leq \blacklozenge$  key to highlight number **2. SECURITY LEVEL** and press *<ENTER>.*

- 3. Press *<ENTER>.* Terminal will display: **SECURITY SWITCH:**
	- **1. Menu**
	- **2. Batch**
	- **3. Secure Card**

Use the  $\leq$  > key to highlight number **3. Secure Card** and press *<ENTER>*.

- 4. Terminal will display: **Secure Card (1):**
	- **1. No Security -** no security
	- **2. Last 4 Digits -** terminal will prompt for last four digits of account number after card is swiped
	- **3. All Digits -** terminal will prompt for reentry of credit card number, after card is swiped

Use the  $\leq \blacklozenge$  key to highlight an option and press

*<ENTER>* to make selection.

5. Press *<MENU/ESC>* three times to return to **CREDIT…SALE ACCOUNT ?**

To set a security level for the CARD MAN. ENTRY :

- 1. At **CREDIT.....SALE, ACCOUNT ?**, press *<MENU/ESC>*.
- 2. Terminal will display: **MENU SCREEN:**
	- **1. Reports**
	- **2. Merch. Params**
	- **3. Merch. Options**
- 3. Press *<2>.* Terminal will display: **MERCHANT PARAMS:**
	- **1. Authorizations**
	- **2. Security Level**
	- **3. Edit Header**

Use the  $\leq \blacklozenge$  > key to highlight number 2. **SECURITY LEVEL** and press *<ENTER>.*

- 4. Terminal will display: **SECURITY SWITCH:**
	- **1. Menu**
	- **2. Batch**
	- **3. Secure Card**

Use the  $\leq$ **V** > key to highlight number 4. Card Man. **Entry** and press *<ENTER>*.

5. Terminal will display:

## **CARD MAN ENTRY:**

- 1. **Disabled**
- **2. Always enabled**.
- 6. Use the **<Í>** key to highlight an option and press *<ENTER>* to make selection. **Always Enabled** will allow manual entries, and **Manager Only** will prompt for a manager card, or a password.
- 7. Press *<MENU/ESC>* three times to return to **CREDIT…SALE ACCOUNT ?**

To set a security level for the PRINT ACCOUNT :

- 1. At **CREDIT.....SALE, ACCOUNT ?**, press *<MENU/ESC>*.
- 2. Terminal will display: **MENU SCREEN:**
	- **1. Reports**
	- **2. Merch. Params**
	- **3. Merch. Options**
- 3. Press *<2>.* Terminal will display: **MERCHANT PARAMS:**
	- **1. Authorizations**
	- **2. Security Level**
	- **3. Edit Header**

Use the  $\leq \blacklozenge$  key to highlight number **2. SECURITY LEVEL** and press *<ENTER>.*

4. Press *<ENTER>.* Terminal will display: **SECURITY SWITCH:**
- **1. Menu**
- **2. Batch**
- **3. Secure Card**

Use the  $\leq \blacklozenge$  > key to highlight number 5. PRINT ACCOUNT and press *<ENTER>*.

- 5. Terminal will display: **PRINT ACCOUNT:**
	- 1. **Always full**
	- 2. **Full on report**
	- **3. Always short**
- 6. Use the  $\leq \blacktriangleright$  key to highlight an option and press *<ENTER>* to make selection. **Always Full** will print full account number on receipt and report, Full on Report will print last 4 digits on receipt and full account number on report, and Always Short will print last 4 digits on both receipt and reports.
- 7. Press *<MENU/ESC>* three times to return to **CREDIT…SALE ACCOUNT ?**

### Edit Header/Trailer

The receipt header and trailer can be changed manually through the terminal. A specific line, character, or entire header/trailer can be changed, if needed. To make a change, follow these steps:

1. At **CREDIT.....SALE, ACCOUNT ?**, press *<MENU/ESC>*.

- 2. Terminal will display: **MENU SCREEN:**
	- **1. Reports**
	- **2. Merch. Params**
	- **3. Merch. Options**
- 3. Press *<2>.* Terminal will display: **MERCHANT PARAMS:**
	- **1. Authorizations**
	- **2. Security Level**
	- **3. Edit Header**

Use the  $\leq \blacklozenge$  > key to highlight number **3. EDIT HEADER**, or **4. EDIT TRAILER**.

- 4. Terminal will display, **HEADER (TRAILER) TEXT 1N**, and the first line of your current receipt header will appear. The N stands for Normal print. Normal print allows 23 characters.
- 5. Use the  $\langle B\mathbf{S} \rangle$  key to move backspace and use the  $\langle \spadesuit \rangle$ and  $\leq$ **V** > keys to move up and down.
- 6. Type the number that contains the letter you wish to use and then hold down the *<F>* key and then press *<ALPHA >* to change to alphanumeric characters. Each press of the *<ALPHA>* while still holding the *<F>* key will change the input to a different character.
- 7. When all changes are completed, press *<ENTER>*, and then press *<MENU/ESC>* two times to return to **CREDIT…SALE ACCOUNT?**

#### Set Cash EDC

Cash will be an addition to your Payment Modes, and will record cash transactions, if necessary. To turn this option on, follow these steps:

- 1. At **CREDIT.....SALE, ACCOUNT ?**, press *<MENU/ESC>*
- 2. Terminal will display: **MENU SCREEN:**
	- **1. Reports**
	- **2. Merch. Params**
	- **3. Merch. Options**
- 3. Press *<2>.* Terminal will display: **MERCHANT PARAMS:**
	- **1. Authorizations**
	- **2. Security Level**
	- **3. Edit Header**
- 4. Use the  $\leq \blacktriangleright$  key to scroll down to number **5. SET CASH EDC.**
- 4. Terminal will display: **Manager Card, or ESC for Password.**
- 6. Press *<MENU/ESC>.* Terminal will display: **ENTER PASSWORD.** If password is unknown, call customer service.
- 7. Once password is entered, terminal will display: **CASH EDC SET:**
	- **1. WITH CASH**
	- **2. WITHOUT CASH**

Highlight an options and press *<ENTER>* to make your

selection.

### Surcharge Rate

This will allow a merchant to add a surcharge rate to a debit transaction. To add a surcharge rate:

- 1. At **CREDIT.....SALE, ACCOUNT ?**, press *<MENU/ESC>*.
- 2. Terminal will display: **MENU SCREEN:**
	- **1. Reports**
	- **2. Merch. Params**
	- **3. Merch. Options**
- 3. Press *<2>.* Terminal will display: **MERCHANT PARAMS:**
	- **1. Authorizations**
	- **2. Security Level**
	- **3. Edit Header**

Use the  $\leq \blacklozenge$  key to scroll down to number **6. Surcharge Rate** and press *<ENTER>*.

- 4. Terminal will display: **Technic. Card or ESC for Password**.
- 5. Press *<MENU/ESC* >. Terminal will display: **ENTER PASSWORD**. Type in password, and press *<ENTER>.*
- 6. Terminal will display: **SURCHARGE: \$ 0.00 NEW RATE: 0.00**
- 7. Enter amount of surcharge rate and press *<ENTER>*. Terminal will display: **On CashBack Only ENTER=Yes, ESC=No**
- **8.** Make the proper selection and then press *<MENU/ESC>* twice to return to, **CREDIT…SALE ACCOUNT ?**

### Set Batch Time

This option will allow the batch time in the terminal to be set for a specific time. This will print a batch report, and will not actually dial to batch. To change the batch time:

- 1. At **CREDIT.....SALE, ACCOUNT ?,** press *<MENU/ESC>*.
- 2. Terminal will display: **MENU SCREEN:**
	- **1. Reports**
	- **2. Merch. Params**
	- **3. Merch. Options**
- 3. Press *<2>.* Terminal will display: **MERCHANT PARAMS:**
	-
	- **1. Authorizations**
	- **2. Security Level**
	- **3. Edit Header**

Use the  $\leq$  **V** > key to scroll down to number **7. Set Batch Time.**

4. Press *<ENTER>.* Terminal will display: **Manager Card, or ESC for Password.**

- 5. Press *<MENU/ESC>.* Terminal will display: **ENTER PASSWORD.** If password is unknown, call customer service.
- 6. Once password is entered, terminal will display: **SET BATCH TIME: HH:MM.**
- 7. Enter the desired time (military time), and press *<ENTER>*, and then press *<MENU/ESC>* twice to exit menu.

#### Server ID/Invoice

This will allow the terminal to prompt for a server or invoice number, or both. This option can be used for both retail and restaurant applications. To turn this option on, or off:

- 1. At **CREDIT.....SALE, ACCOUNT ?**, press *<MENU/ESC>*
- 2. Terminal will display: **MENU SCREEN:**
	- **1. Reports**
	- **2. Merch. Parms**
	- **3. Merch. Options**
	- **4. Hosts Params**
- 3. Press *<2>.* Terminal will display: **MERCHANT PARAMS:**
	- **1. Authorizations**
	- **2. Security Level**
	- **3. Edit Header**
	- **4. Edit Trailer**

Use the  $\leq$ **V** key to scroll down to number 8.

### **Server/Invoice** and press *<ENTER>.*

4. Terminal will display:

# **SERVER ID MODE:**

- **1. OFF**
- **2. ON**

Use the  $\leq$ **V** > key to scroll to highlight an options and press *<ENTER>* to make selection.

5. Terminal will then display:

# **INVOICE MODE:**

- **1. OFF**
- **2. ON**
- **3. AUTO**

Use the  $\leq \blacklozenge$  key to scroll to highlight an option and press *<ENTER>* to make selection.

(In the Restaurant application, there are two more options after Invoice; Table #'s and Guest #'s. In the Bar application, there is Tab open. This will have a preset amount for a Tab, and it can be changed.)

6. Then press <MENU /ESC> twice to exit menu.

### *Site ID*

This option is used mainly for programming purposes; it allows customer service to view, or change the terminal number.

# MERCHANT OPTIONS

This Main Menu has nine options that can be enabled or disabled, manually through the terminal.

### *Paper Type*

Changes paper type to double, single ply, or customized. Single ply prints two receipts, double ply prints one receipt, and customized prints two receipts for every transaction.

- 1. Press *<MENU/ESC>* at the **CREDIT.....SALE, ACCOUNT ?** prompt.
- 2. Terminal will display **MENU SCREEN:**
	- **1. Reports**
	- **2. Merch. Params**
	- **3. Merch. Options**
- 3. Press *<3>.* Terminal will display: **MERCH. OPTIONS:**
	- **1. Paper Type**
	- **2. No-Paper Mode**
	- **3. Buzzer Set**
- 4. Press *<ENTER>.* Terminal will display: **PAPER TYPE:**
	- **1. Single Ply**
	- **2. Double Ply**
	- **3. Customized**
- 5. Scroll through options, using the  $\langle \mathbf{\Psi} \rangle$  key, and press

*<ENTER>* to make selection.

6. Press the *<MENU/ESC>* key two times to exit the menu.

### No Paper Mode

This option disables the printer, and will not print a receipt for any transaction. To disable a printer:

- 1. At **CREDIT.....SALE, ACCOUNT ?,** press *<MENU/ESC>*.
- 2. Terminal will display: **MENU SCREEN:**
	- **1. Reports**
	- **2. Merch. Params**
	- **3. Merch. Options**
- 3. Press *<3>.* Terminal will display: **MERCH. OPTIONS:** 
	- **1. Paper Type**
	- **2. No-Paper Mode**
	- **3. Buzzer Set**
	- **4. Operation Mode**
- 4. Use the **<Í>** key to scroll to **2. No-Paper Mode** and press *<ENTER>*.
- 5. Terminal will display**: Manager Card, or ESC for Password.**
- 6. Press *<MENU/ESC>.* Terminal will display: **ENTER PASSWORD**. If password is unknown, call customer

service.

- 7. Once password is entered, terminal will display: **NO PAPER MODE:**
	- **1. YES** disables the printer
	- **2. NO** enables the printer
- 8. Press *<ENTER>* to make your selection. Terminal will display: **Are You Sure? ENTER=Yes, ESC=No.** Make selection, and press *<MENU/ESC>* twice to exit menu.

### Buzzer Set

Enables or disables tone when performing certain terminal functions. To turn on the buzzer:

- 1. At **CREDIT.....SALE, ACCOUNT ?,** press *<MENU/ESC>.*
- 2. Terminal will display: **MENU SCREEN:**
	- **1. Reports**
	- **2. Merch. Params**
	- **3. Merch. Options**
- 3. Press *<3>.* Terminal will display: **MERCH. OPTIONS:**
	- **1. Paper Type**
	- **2. No-Paper Mode**
	- **3. Buzzer** Set

- 4. Use the **<Í>** key to scroll to **3. BUZZER SET** and press *<ENTER>*.
- 5. Terminal will display:
	- **BUZZER SET:**
	- **1. OFF**
	- **2. ON**

Use the  $\leq \blacktriangleright$  key to highlight option and press *<ENTER>* to make selection. Press *<MENU/ESC>* twice to exit menu.

### Operation Mode

This option allows the terminal to be set at two different modes, Normal or Demo (Demo mode for training; Normal mode for live transactions). If the terminal is set in Demo mode for training purposes, *revert back* to **Normal** mode for **live** transactions. To place terminal in Demo mode follow these steps:

- 1. At **CREDIT.....SALE, ACCOUNT** ?, press *<MENU/ESC>*.
- 2. Terminal will display: **MENU SCREEN:**
	- **1. Reports**
	- **2. Merch. Params**
	- **3. Merch. Options**
- 3. Press *<3>.* Terminal will display: **MERCH. OPTIONS:** 
	- **1. Paper Type**
	- **2. No-Paper Mode**
	- **3. Buzzer Set**
- 4. Use the **<Í>** key to scroll to **4. OPERATION MODE** and press *<ENTER>*.
- 5. Terminal will display: **OPERATION MODE**
	- **1. Demo Mode**
	- **2. Normal Mode**
- 6. Use the **<Í>** key to highlight an option and press *<ENTER>*.
- 7. Terminal will display: **Are You Sure? Enter=Yes, ESC=No**.
- 8. Press *<ENTER>,* and then *<MENU/ESC>* twice to exit menu.

#### Battery Saver

This menu gives several options for the battery. Available in the NURIT 3010 only. To select an option:

- 1. At **CREDIT.....SALE, ACCOUNT ?,** press *<MENU/ESC>*.
- 2. Terminal will display: **MENU SCREEN:** 
	- **1. Reports**
	- **2. Merch. Params**
	- **3. Merch. Options**
- 3. Press *<3>.* Terminal will display: **MERCH. OPTIONS:**

**1. Paper Type**

### **2. No-Paper Mode**

### **3. Buzzer Set**

Use the  $\leq \blacklozenge$  key to highlight **5. BATTERY SAVER** and press *<ENTER>.*

# 4. Terminal will display:

### **PRT DSCLMR MODE**

- **1. OFF- battery saver off**
- **2. Radio Only will shut off only the radio after a specific amount of time is set in terminal**
- **3. Radio+Auto off will shut off radio and terminal after a specific amount of time set in terminal**
- **4. Auto Off Only only the terminal will shut off after a specific amount of time set in the terminal. Radio will stay on.**

Use the  $\leq \blacklozenge$  key to highlight an option, and press *<ENTER>*. Then press *<MENU/ESC>* twice to exit menu.

### Prints Disclaimer

This option will print the following statement at the end of a credit card transaction:

"**I AGREE TO PAY ABOVE TOTAL AMOUNT ACCORDING TO CARD ISSUER AGREEMENT (MERCHANT AGREEMENT IF CREDIT VOUCHER**)." To turn on this option:

1. At **CREDIT.....SALE, ACCOUNT ?,** press *<MENU/ESC>*.

- 2. Terminal will display: **MENU SCREEN:** 
	- **1. Reports**
	- **2. Merch. Params**
	- **3. Merch. Options**
- 3. Press *<3>.* Terminal will display: **MERCH. OPTIONS:**
	- **1. Paper Type**
	- **2. No-Paper Mode**
	- **3. Buzzer Set**

Use the  $\leq \blacklozenge$  key to highlight **6. PRT DISCLAIMER** and press *<ENTER>.*

4. Terminal will display:

**PRT DSCLMR MODE**

- **1. OFF**
- $2^{\circ}$  ON

Use the  $\leq \blacklozenge$  key to highlight an option and press *<ENTER>*. Then press *<MENU/ESC>* twice to exit menu.

### Menu Type

The menu in the terminal can be set to scroll automatically, or manually. Follow these steps:

- 1. At **CREDIT.....SALE, ACCOUNT ?**, press *<MENU/ESC>*.
- 2. Terminal will display: **MENU SCREEN:**
	- **1. Reports**
	- **2. Merch. Params**
- **3. Merch. Options**
- 3. Press *<3>.* Terminal will display: **MERCH. OPTIONS:**
	- **1. Paper Type**
	- **2. No-Paper Mode**
	- **3. Buzzer Set**
- 4. Use the **<Í>** key to scroll highlighter to **7. Set Menu Type**.
- 5. Press *<ENTER>.* Terminal will display: **CHOOSE MENU TYPE:**
	- **1. Auto Scroll**
	- **2. Manual Scroll**
- 6. Use the **<Í>** key to highlight an options and press *<ENTER>* to make selection. If auto scroll is selected terminal will prompt for scroll speed (1-9). Type in a speed and press *<ENTER>.*
- 7. Then press *<MENU/ESC>* twice to exit menu.

### Set Halo

This option sets a limit that the cashier should not exceed for sales, refunds, and cash back.

1. At **CREDIT.....SALE, ACCOUNT ?**, press *<MENU/ESC>*.

- 2. Terminal will display: **MENU SCREEN:**
	- **1. Reports**
	- **2. Merch. Params**
	- **3. Merch. Options**
- 3. Press *<3>.* Terminal will display: **MERCH. OPTIONS:**
	- **1. Paper Type**
	- **2. No-Paper Mode**
	- **3. Buzzer Set**

Use the  $\leq$ **V**  $>$  key to scroll to **8. Set Halo** and press *<ENTER>*.

- 4. Terminal will display: **Manager Card, or ESC for Password**.
- 5. Press *<MENU/ESC>.* Terminal will display: **ENTER PASSWORD.** If password is unknown, call customer service.
- 6. Once password is entered, terminal will display: **HALO FOR SALE:**
	- **1. OFF**
	- **2. ON**

Use the  $\leq \blacklozenge$  key to highlight an option and press *<ENTER>*.

7. If option 2, is selected, terminal will display: **Halo: \$0.00 New Rate: 0.00**

- 8. Enter maximum amount for a sale, and press *<ENTER>.* Terminal will display: **HALO FOR RETURN:**
	- **1. OFF**
	- **2. ON**

Use the  $\leq \blacklozenge$  > key to select an option and press  $\leq$  *ENTER*>. Follow the same steps above for Return Halo and Cash Back Halo.

### Print Setup

This option will print a setup report. It will show all the options that have been turned on for the terminal. To print this report:

- 1. At **CREDIT.....SALE, ACCOUNT ?,** press *<MENU/ESC>*.
- 2. Terminal will display: **MENU SCREEN:**
	- **1. Reports**
	- **2. Merch. Params**
	- **3. Merch. Options**
- 3. Press *<3>.* Terminal will display: **MERCH. OPTIONS:**
	- **1. Paper Type**
	- **2. No-Paper Mode**
	- **3. Buzzer Set**

Use the  $\leq$  **V** > key to scroll to **9. PRINT SETUP** and press *<ENTER>* to print.

### HOST PARAMETERS

This menu allows you to change host parameters, such as merchant numbers, terminal IDs, and authorization numbers. Each host has different individual parameters, and should only be changed, if advised by the processing bank, or NURIT technical support. There are six sub-menus in Host Parameters.

### Host Parameters

This allows you to edit merchant and/or terminal IDs for your host processor. To do so, follow these steps:

- 1. At **CREDIT.....SALE, ACCOUNT ?** press *<MENU/ESC>*.
- 2. Terminal will display: **MENU SCREEN:**
	- **1. Reports**
	- **2. Merch. Params**
	- **3. Merch. Options**
- 3. Press *<4>.* Terminal will display: **HOST PARAMS:**
	- **1. Hosts Params**
	- **2. Hosts Phone**
	- **3. Prnt EDC Setup**
- 4. Press *<ENTER>.* Terminal will display: **ENTER PASSWORD.** Type in password (if password is not known, call customer service), and press *<ENTER>*.
- 5. Terminal will display: **EDC PARAMETERS:**
	- **1. Host Name CR**
	- **2. Host Name DB**
	- **3. Host Name CHK**

Use the  $\leq$  > key to scroll through the different hosts. Highlight an option and press *<ENTER>* to make selection.

- 6. Terminal will display: **HOST NAME: 1. MERCHANT ID** (Please keep in mind, this display will differ according to each host). Use the  $\leq \blacklozenge$  key to scroll through the options, and press *<ENTER>* to enter new information.
- 7. When changes are completed, press *<ENTER>* and then *<MENU/ESC>*.
- 8. Terminal will display: **Save Parameters? ENTER=Yes, ESC=No**
- 9. Press *<ENTER>* and then *<MENU/ESC>* three times to exit menu.

### Host Phones

This option allows the changing of authorization phone numbers and batch phone numbers for the host processor.To make any phone number changes:

1. At **CREDIT.....SALE, ACCOUNT ?**, press *<MENU/ESC>*.

- 2. Terminal will display: **MENU SCREEN:**
	- **1. Reports**
	- **2. Merch. Params**
	- **3. Merch. Options**
- 3. Press *<4>.* Terminal will display:

**HOST PARAMS:**

- **1. Hosts Params**
- **2. Hosts Phone**
- **3. Prnt EDC Setup**

Use the  $\leq \blacklozenge$  key to scroll to **2. Hosts Phone**, and press *<ENTER>*.

- 4. Terminal will display, **ENTER PASSWORD**. Type in password (if password is not known, call customer service), and press *<ENTER>*.
- 5. Terminal will display: **PHONE MENU:**
	- **1. Host Name CR**
	- **2. Host Name DB**
	- **3. Host Name CHK**

Use the  $\leq$ **V** > key to highlight an option. Press  $\leq$ *ENTER* > to make selection.

- 6. Terminal will display: **PHONE TYPE:**
	- **1. Auth. Phones:**
	- **2. Batch Phones:**

Use the  $\leq$ **V** $>$  key to highlight an options and press *<ENTER>* to make a selection.

- 7. Press *<ENTER>*. Terminal will display: **EDIT PHONE:**
	- **1. Phone Number 1**
	- **2. Phone Number 2**
	- **3. Phone Number 3**

Use the *<FORCED*> key to scroll through primary and secondary phone numbers and press *<ENTER>* to edit phone number.

- 8. When changes are completed, press *<ENTER>*, and then *<MENU/ESC>* until terminal displays: **Save Parameters?, ENTER=Yes, ESC=No.**
- 9. Press *<ENTER>* and then *<MENU/ESC>* three times to exit menu

### . Print EDC Setup

This report prints host information such as merchant numbers, phone numbers, baud rates, and capture type. To print this report:

- 1. At **CREDIT.....SALE, ACCOUNT ?** , press *<MENU/ESC>*.
- 2. Terminal will display: **MENU SCREEN:**
	- **1. Reports**
	- **2. Merch. Params**
	- **3. Merch. Options**
- 3. Press *<4>.* Terminal will display: **HOST PARAMS:**
	- **1. Hosts Params**
	- **2. Hosts Phone**
	- **3. Prnt EDC Setup**

Use the  $\leq \blacklozenge$  key to scroll to 3. Prnt EDC Setup, and press *<ENTER>* to print.

4. Press *<ENTER>* and then *<MENU/ESC>* three times to exit menu.

### Protocol Version

This displays the protocol/host version. Mainly viewed by programmers. To view:

- 1. At **CREDIT.....SALE, ACCOUNT ?** , press *<MENU/ESC>*.
- 2. Terminal will display: **MENU SCREEN:**
	- **1. Reports**
	- **2. Merch. Params**
	- **3. Merch. Options**
- 3. Press *<4>.* Terminal will display: **HOST PARAMS:**
	- **1. Hosts Params**
	- **2. Hosts Phone**
	- 3. **Prnt EDC Setup**

Use the  $\leq$  > key to scroll to 4. Protocol Version and press *<ENTER>* to view.

4. Press *<ENTER>* and then *<MENU/ESC>* three times to

exit menu.

#### AutoDial Setup

This menu allows you to enable and set batching autodial times and intervals. To set:

- 1. At **CREDIT.....SALE, ACCOUNT ?** , press *<MENU/ESC>*.
- 2. Terminal will display: **MENU SCREEN:**
	- **1. Reports**
	- **2. Merch. Params**
	- **3. Merch. Options**

Use the  $\leq$ **V** > key to scroll to 5. AutoDial Setup and press *<ENTER>* to view.

- 3. Terminal will display: **Technic. Card or ESC for Password**.
- 4. Press *<MENU/ESC>.* Terminal will display: **ENTER PASSWORD**. If password is unknown, call customer service.
- 5. Once password is entered, terminal will display: (*If there is only one host then you will see only one option)* **CHOOSE HOST: 2. Host Name CR 3. Host Name DB**

Use the  $\leq$  **V** > key to scroll and press  $\leq$  *ENTER* > to select.

- 6. Terminal will display: **AUTODIAL SETUP: 1. OFF 2. ON** Press *<2>* to select On.
- 7. Terminal will display: **START AD AT: 03:00** Type in the starting AutoDial time using the HH:MM 24 hr format.
- 8. Terminal will display: **PRESS ENTER 03:00** (This will show the time that you entered in the previous step) Press *<ENTER>*.
- 9. Terminal will display: **STOP AD AT: 04:00**

Type in the stopping AutoDial time using the HH:MM 24 hr format.

10. Terminal will display: **PRESS ENTER 04:00** (This will show the time that you entered in the previous step) Press *<ENTER>*.

- 11. Terminal will display: **PRESS ENTER AD INTERVAL: 5** Type in the AutoDial interval and press *<ENTER>*
- 12. Press *<MENU/ESC>* twice to exit menu.

### Host Radio Address

This menu allows you to view and manually change the host radio destination addresses for authorization and batching.

- 1. At **CREDIT….SALE, ACCOUNT?** Press *<MENU/ESC>*
- 2. Terminal will display: **MENU SCREEN:**
	- **1. Reports**
	- **2. Merch. Params**
	- **3. Merch. Options**

Use the  $\langle \mathbf{\Psi} \rangle$  key to scroll to 6. Host Radio Address and press *<ENTER>* to view.

3. The terminal will display:

### **Radio Addresses**

- **1. Host Name H C**
- **2. Host Name H D**

Press either *<1>* of *<2>* to make your selection.

- 4. The terminal will display: **Radio Addresses**
	- **1. Auth. Radio:**
	- **2. Batch Radio:**

Press either *<1>* of *<2>* to make your selection.

5. The terminal will display: **Radio Addresses Host Radio Addr**

> **nnnnnnnn** (*The actual 8 digit number will be displayed. Call your customer service representative for assistance*.) Type in the destination address and press *<ENTER>*.

- 6. Press *<MENU/ESC>* and the terminal will display: **Save Parameters? ENTER=YES, ESC=NO**. Press *<ENTER>* or *<MENU/ESC>* to make your selection.
- 7. Press *<MENU/ESC>* twice to exit this menu.

# SYSTEM OPTIONS

This menu consists of eleven different functions that can be changed manually, however, only a customer service representative should make changes on six of these functions.

### Set Time and Date

This allows the time and date to be changed, if needed. To change the time and date:

1. At **CREDIT.....SALE, ACCOUNT ?** press *<MENU/ESC>*.

- 2. Terminal will display: **MENU SCREEN:** 
	- **1. Reports**
	- **2. Merch. Params**
	- **3. Merch. Options**
- 3. Press *<5>.* Terminal will display: **SYSTEM OPTIONS:**
	- **1. Set Time/Date**
	- **2. Edit PIN Key**
	- **3. Sel. Mstr Key**
- 4. Press *<ENTER>.* Terminal will display the current time and date in terminal.
- 5. Press *<ENTER>.* Terminal will display: **Setting Date: MM/DD/YY** Type in the month, date, and year.
- 6. Terminal will automatically display: **Setting Time: HH:MM:00**

Enter the correct time (military time).

7. Terminal will display the date and time entered. Press *<MENU/ESC>* three times to exit menu.

#### Edit PIN key

This option allows the changing or viewing of the working key for the PIN pad (access to this menu is not available without a PIN pad). The only time a change should be made in this field is if instructed by customer service.

- 6. At **CREDIT.....SALE, ACCOUNT ?,** press *<MENU/ESC>*.
- 7. Terminal will display: **MENU SCREEN:**
	- **1. Reports**
	- **2. Merch. Params**
	- **3. Merch. Options**
- 8. Press *<5>.* Terminal will display: **SYSTEM OPTIONS:**
	- **1. Set Time/Date**
	- **2. Edit PIN Key**
	- **3. Sel. Mstr Key**

Use the  $\langle \rangle$  key to scroll to **2. Edit PIN Key** and press *<ENTER>*.

- 9. Terminal will display: **Technic. Card or ESC for Password**.
- 10. Press *<MENU/ESC>.* Terminal will display: **ENTER PASSWORD**. Type in password, and press *<ENTER>*.
- 11. Terminal will dipslay:

EDIT WORKING KEY

0000000000000000000

7. Type in the correct working key, and press *<ENTER>*. Then press *<MENU/ESC>* twice to exit menu.

### Select Master Key

This changes the Master key location (access to this menu is not available without a PIN pad). Again, this is a field that should only be changed if instructed by customer service. To do so, follow these steps:

- 1. At **CREDIT.....SALE, ACCOUNT ?**, press *<MENU/ESC>*
- 2. Terminal will display: **MENU SCREEN:**
	- **1. Reports**
	- **2. Merch. Params**
	- **3. Merch. Options**
- 3. Press *<5>.* Terminal will display: **SYSTEM OPTIONS:**
	- **1. Set Time/Date**
	- **2. Edit PIN Key**
	- **3. Sel. Mstr Key**

Use the  $\langle \rangle$  key to highlight **3. Sel. Mstr Key** and press *<ENTER>.*

- 4. Terminal will display:
	- **CHOOSE HOST:**<br>6. **Host Name 6. Host Name DB**
	- **7. Host Name EBT**

Use the  $\leq$  **V** > key to highlight an option and press  $\leq$  *ENTER* > to make selection.

4. Terminal will display:

$$
\begin{array}{c} \text{MASTER KEY LOCATION} \\ \textcolor{red}{\textbf{0}} \end{array}
$$

5. Type in correct master key location (0-9), and press *<ENTER>*. Then press *<MENU/ESC>* twice to exit menu.

### Set Batch Number

This allows the batch number to be changed, if needed. This is also a field that should only be changed when instructed by customer service. To change the batch number:

- 1. At **CREDIT.....SALE, ACCOUNT ?**, press *<MENU/ESC>*.
- 2. Terminal will display: **MENU SCREEN:**
	- **1. Reports**
	- **2. Merch. Params**
	- **3. Merch. Options**
- 3. Press *<5>.* Terminal will display: **SYSTEM OPTIONS**
	- **1. Set Time/Date**
	- **2. Edit PIN Key**
	-
	- **3. Sel. Mstr Key**

Use the  $\leq$ **V** > key to scroll to **4. Set Batch No**.

4. Press *<ENTER>.* Terminal will display: **Technic Card or ESC for Password.**

- 5. Press *<MENU/ESC>.* Terminal will display: **ENTER PASSWORD**. If password is unknown, call customer service.
- 6. Once password is entered, terminal will display: **CHOOSE HOST:** 
	- **1. Host Name CR**
	- **2. Host Name DB**
	- **3. Host Name CHK**

Use the *<FORCED>* key to the host needed and press *<ENTER>* to make selection.

7. Terminal will display:

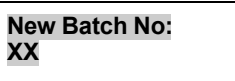

8. Enter new batch number and press *<ENTER>*. Then press *<MENU/ESC>* twice to exit menu.

### Edit Database

This sub-menu has two options, Void Transaction, and Clear Database. Void transaction will void a transaction by transaction number, and Clear Database will delete a batch and all its transactions in the terminal.

To *Void A Transaction*:

- 1. At **CREDIT.....SALE, ACCOUNT ?**, press *<MENU/ESC>*.
- 2. Terminal will display: **MENU SCREEN:**
	- **1. Reports**
	- **2. Merch. Params**
	- **3. Merch. Options**
- 3. Press *<5>.* Terminal will display: **SYSTEM OPTIONS**
	- **1. Set Time/Date**
	- **2. Edit PIN Key**
	- **3. Sel. Mstr Key**

Use the  $\leq \blacklozenge$  key to highlight 5. EDIT DATABASE and press *<ENTER>*.

- 4. Terminal will display: **EDIT DATABASE:**
	- **1. Void Transact.**
	- **2. Clear Database**
- 5. Once password is entered, terminal will display: **CHOOSE EDC TYPE**
	- **1. CREDIT**
	- **2. DEBIT**
	- **3. EBT**
- 6. Press *<ENTER>.* Terminal will display: **Manager Card or ESC for Password.**
- 7. Press *<MENU/ESC>.* Terminal will display: **ENTER PASSWORD**. If password is unknown, call customer service.

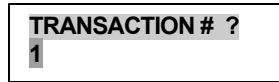

- 8. Enter transaction number to be voided, and press *<ENTER>*.
- 9. Terminal will display:

### **#001 SL 1.00 549974444444444400**

- 10. If display is showing correct transaction to be voided, press *<ENTER>*.
- 11. Terminal will display: **VoidTrans. #1? ENTER=Yes, ESC=No**. Press *<ENTER>.* Terminal will print voided transaction. Press *<MENU/ESC>* three times to exit menu.

#### To *Clear Database*:

- 1. At **CREDIT.....SALE, ACCOUNT ?**, press *<MENU/ESC>*.
- 2. Terminal will display: **MENU SCREEN:**
	- **1. Reports**
	- **2. Merch. Params**
	- **3. Merch. Options**
- 3. Press *<5>.* Terminal will display: **SYSTEM OPTIONS:**
	- **1. Set Time/Date**
	- **2. Edit PIN Key**
	- **3. Sel. Mstr Key**

Use the  $\leq$ **V** > key to scroll to **5. Edit Database.** 

4. Press *<ENTER>.* Terminal will display:

### **EDIT DATABASE:**

- **1. Void Transact.**
- **2. Clear Database**

Use the  $\leq$  **V** > key to highlight option **2. Clear Database** and press *<ENTER>*.

- 5. Terminal will display: **CHOOSE EDC TYPE:**
	- **1. ALL**
	- **2. CREDIT**
	- **3. DEBIT**

Use the *<FORCED>* key to scroll through different EDC types.

- 6. Press *<ENTER>* to make selection. Terminal will display: **Technic Card or Esc for Password**.
- 7. Press *<MENU/ESC>.* Terminal will display: **ENTER PASSWORD**. If password is unknown, call customer service.
- 8. Once password is entered, terminal will display: **ARE YOU SURE? ENTER=Yes, ESC=No**.
- 9. Press *<ENTER>* and terminal will print message that database has been cleared.

### Working Mode (Retail Application)

This option places terminal in AVS mode. AVS (Address Verification) will prompt for a zip code, and street address. There are three options for AVS:

- OFF no prompt for zip code, or street address
- ON MANUAL ONLY will prompt for zip code and street address on a manual entry only
- ALWAYS will prompt for zip code and street address on swiped and manual entries.

# 1. At **CREDIT.....SALE, ACCOUNT ?,** press *<MENU/ESC>*.

- 2. Terminal will display: **MENU SCREEN:**
	- **1. Reports**
	- **2. Merch. Parms**
	- **3. Merch. Options**
- 3. Press *<5>.* Terminal will display: **SYSTEM OPTIONS:**
	- **1. Set Time/Date**
	- **2. Edit PIN Key**
	- **3. Sel. Mster Key**

Use the *<FORCED>* key to scroll to **6. Working Mode**.

4. Press *<ENTER>.* Terminal will display:

**ASK FOR AVS:**

- **1. OFF**
- **2. ON**

Use the *<FORCED*> key to scroll highlight an option and press *<ENTER>*.

- 5. After selection, terminal will display **Check Rates with Your Bank**. This is a warning that rates may be higher for manual entries without AVS.
- 6. Press *<MENU/ESC>* three times to exit menu.

### Working Mode (Restaurant Application)

This option offers different tip options. There are as follows:

- IN TIP MENU terminal will print a tip line on the receipt
- IN TRANSACTION terminal will prompt for tip amount during the transaction. If tip amount

unknown, press *<ENTER>* to bypass, and terminal will print a tip line.

- PRINT PERCENT will add a percentage of the transaction amount for the tip. A percentage needs to be programmed
- 1. At **CREDIT.....SALE, ACCOUNT ?,** press *<MENU/ESC>*.
- 2. Terminal will display: **MENU SCREEN:**
	- **1. Reports**
	- **2. Merch. Params**
	- **3. Merch. Options**
- 3. Press *<5>.* Terminal will display:
	- **SYSTEM OPTIONS:**
	- **1. Set Time/Date**
	- **2. Edit PIN Key**
	- **3. Sel. Mstr Key**

Use the  $\langle \rangle$  key to scroll to **6. Working Mode** and press *<ENTER>.*

- 4. Terminal will display: **ASK FOR TIP:**
	- **1. In Tip Menu**
	- **2. In Transaction**
	- **3. Print Percent**

Use the  $\leq$ **V** > key to highlight an option and press  $\leq$ *ENTER* >.

5. If option **3. Print Percent** is selected, terminal will display, **Percentage of Sum**. Enter percentage amount, and press *<ENTER>*.
6. Press *<MENU/ESC>* three times to exit menu.

#### Pre-dial Call

Terminal can be programmed to start dialing once the credit card is swiped. If pre-dial is turned off, the terminal will start dialing after entering the dollar amount. The goal behind pre-dial, is to save transaction time. To turn on pre-dial:

- 1. At **CREDIT.....SALE, ACCOUNT ?**, press *<MENU/ESC>*.
- 2. Terminal will display: **MENU SCREEN:**
	- **1. Reports**
	- **2. Merch. Params**
	- **3. Merch. Options**
- 3. Press *<5>.* Terminal will display: **SYSTEM OPTIONS:**
	- **1. Set Time/Date**
	- **2. Merch. Params**
	- **3. Merch. Options**

Use the  $\langle \rangle$  key to scroll to **7. PREDIAL CALL** and press *<ENTER>*.

- 4. Terminal will display: **Manager Card or Esc for Password**.
- 5. Press *<MENU/ESC>.* Terminal will display: **ENTER PASSWORD**. If password is unknown, call customer service.
- 6. Once password is entered, terminal will display: **PREDIAL CALL:**
	- **1. OFF**
	- **2. ON**

Use the  $\leq$  **V** > key to highlight an option and press  $\leq$  *ENTER* > to make selection, and then press *<MENU/ESC>* twice to exit menu.

#### PIN Pad Initialization (Only for NURITs with internal PIN Pad)

This menu will allow you to set the PIN pad initialization to automatic or manually. To use this option:

- 1. At **CREDIT.....SALE, ACCOUNT ?**, press *<MENU/ESC>*.
- 2. Terminal will display: **MENU SCREEN:**
	- **1. Reports**
	- **2. Merch. Params**
	- **3. Merch. Options**
- 3. Press <5>. Terminal will display: **SYSTEM OPTIONS:**
	- **1. Set Time/Date**
	- **2. Merch. Params**
	- **3. Merch. Options**

Use the  $\leq$ **V** key to scroll to **9. PinPad init.** and press *<ENTER>*.

- 4. The terminal will display: **PINPAD INIT. [1**
	- **1. Auto**
	- **2. Manual**

Press *<1>* for auto or *<2>* for manual.

5. Press *<MENU/ESC>* twice to exit this menu.

#### PIN Pad Function (Only for NURITs with internal PIN Pad)

This menu gives option to encrypt terminal manually for the internal PIN Pad. To encrypt:

- 1. At **CREDIT.....SALE, ACCOUNT ?**, press *<MENU/ESC>*.
- 2. Terminal will display: **MENU SCREEN:**
	- **1. Reports**
	- **2. Merch. Params**
	- **3. Merch. Options**
- 3. Press *<5>.* Terminal will display: **SYSTEM OPTIONS:**
	- **3. Set Time/Date**
	- **4. Merch. Params**
	- **5. Merch. Options**

Use the  $\leq$ **V** > key to scroll to **8. PIN Pad** and press  $\leq$ *ENTER* >.

- 4. Terminal will display, scrolling arrows. Proceed with regular encryption process.
- 5. When encryption completed, press *<MENU/ESC>* twice to exit menu.

#### PIN Pad Configuration (Only for NURITs with internal PIN Pad)

Terminal can be programmed for internal PIN Pad, or an external PIN Pad. To change from internal to external:

- 1. At **CREDIT.....SALE, ACCOUNT ?**, press *<MENU/ESC>*.
- 2. Terminal will display:

#### **MENU SCREEN:**

- **1. Reports**
- **2. Merch. Params**
- **3. Merch. Options**
- 3. Press *<5>.* Terminal will display: **SYSTEM OPTIONS:**
	- **1. Set Time/Date**
	- **2. Merch. Params**
	- **3. Merch. Options**

Use the  $\ll\blacklozenge$  key to scroll to **9. PIN Pad Configuration** and press *<ENTER>*.

- 4. Terminal will display: **Technic Card or Esc for Password**.
- 5. Press *<MENU/ESC>.* Terminal will display: **ENTER PASSWORD**. If password is unknown, call customer service.
- 6. Once password is entered, terminal will display: **CHOOSE PIN PAD:**

- **1. Built-In**
- **2. External**

Use the  $\leq$  **V** > key to highlight an option and press  $\leq$  *ENTER* to make selection, and then press *<MENU/ESC>* twice to exit menu.

#### Test Mode

**Only NURIT programmers use this menu for testing purposes.**

#### RADIO TEST

This menu is applicable to the NURIT 2070 and 2090 (radio terminal). It allows viewing of the radio information. The sub-menus are as follows:

#### Radio RSSI

This shows the radio strength signal (coverage area). The RSSI should be a six or greater to obtain good reception, and base station will always differ, depending on location. To check radio signal:

- 1. At "CREDIT.....SALE, ACCOUNT ?", press *<MENU/ESC>*.
- 2. Terminal will display: **MENU SCREEN:**
	- **1. Reports**
	- **2. Merch. Params**
	- **3. Merch. Options**

Use the  $\leq$ **V**  $>$  key to scroll to **6. RADIO TEST** and press *<ENTER>*.

- 3. Terminal will display: **RADIO TESTS:**
	- **1. Radio RSSI**
	- **2. Host Radio Ad**
	- **3. Radio Info**
- 4. Press *<ENTER>*, terminal will display: **RADIO RSSI: 14**

#### **BASE STN: 0**

Keep in mind that Base Station and RSSI will vary according to location.

3. Press *<MENU/ESC>* three times to exit menu.

#### Radio Address

This displays the radio's MAN number. This is needed when the radio signal provider (Bell South Wireless 1-800-662-4839) needs to contact the radio, or look up the account. An RSSI test must first be performed before displaying the MAN# (or else MAN# = 0). To view the MAN#:

- 1. At "CREDIT.....SALE, ACCOUNT ?", press *<MENU/ESC>*.
- 2. Terminal will display:
	- **MENU SCREEN:**
	- **1. Reports**
	- **2. Merch. Params**
	- **3. Merch. Options**

Use the  $\leq \blacklozenge$  key to scroll to **6. RADIO TEST** and press *<ENTER>*.

- 3. Terminal will display: **RADIO TESTS:**
	- **1. Radio RSSI**
	- **2. Host Radio Ad**
	- **3. Radio Info**
- 4. Use the  $\leq \blacktriangleright$  key to scroll to **2. HOST RADIO ADDRESS** and press *<ENTER>*.
- 5. Terminal will display: **MAN=15540000 Press any key…..** The MAN# identifies the radio.

6. Press *<MENU/ESC>* three times to exit menu.

#### Radio Information

Displays radio information and only used by customer service.

#### Battery Test

Displays battery the power. To check battery strength:

- 1. At "CREDIT.....SALE, ACCOUNT ?", press *<MENU/ESC>*.
- 2. Terminal will display: **MENU SCREEN:**
	- **1. Reports**
	- **2. Merch. Params**
	- **3. Merch. Options**

Use the  $\leq$ **V** key to scroll to **6. RADIO TEST** and press *<ENTER>*.

- 3. Terminal will display: **RADIO TESTS:**
	- **1. Radio RSSI**
	- **2. Host Radio Ad**
	- **3. Radio Info**

Use the  $\langle \rangle$  key to scroll to **4. BATTERY TEST** and press *<ENTER>*.

- 4. Terminal will display: **AC POWER OK! GOOD BATTERY**
- 5. Press *<MENU/ESC>* three times to exit menu.

### **DOWNLOAD PARAMETERS**

This menu is used for technical purposes only. When and if, the terminal needs to be reprogrammed, a customer service representative will direct you step by step through this operation.

#### COMMUNICATION

This Main Menu has four sub-menus pertaining to communication. The submenus are as follows:

#### Minimum Retries

The amount of times the terminal dials for authorization or batching can be programmed through the terminal. To program the amount of retries:

- 1. At **CREDIT.....SALE, ACCOUNT ?**, press *<MENU/ESC>*.
- 2. Terminal will display: **MENU SCREEN:**
	- **1. Reports**
	- **2. Merch. Params**
	- **3. Merch. Options**

Use the  $\leq \blacklozenge$  to scroll to **8. COMM MENU** and press *<ENTER>*.

- 3. Terminal will display: **COMM MENU:**
	- **1. Min. retries>**
	- **2. DIAL: TONE**
	- **3. Exchange pref>**

The first option **1. Min retries** should be highlighted. Press *<ENTER>* to make selection.

4. Terminal will display:

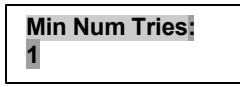

5. Enter the number of retries needed, and press *<ENTER>*. Then press *<MENU/ESC>* twice to exit menu.

#### Dial: Tone/Pulse

The terminal can be set to dial at a pulse or touch tone. To change to either option:

- 1. At **CREDIT.....SALE, ACCOUNT ?**, press *<MENU/ESC>*.
- 2. Terminal will display: **MENU SCREEN:**
	- **1. Reports**
	- **2. Merch. Params**
	- **3. Merch. Options**

Use the  $\leq \blacklozenge$  to scroll to **8. COMM MENU** and press *<ENTER>*.

- 3. Terminal will display: **COMM MENU:**
	- **1. Min. retries>**
	- **2. DIAL: TONE**
	-
	- **3. Exchange pref>**

Use the  $\leq$ **V** key to scroll **b** 2. DIAL: TONE and press *<ENTER>*.

- 4. Terminal will display: **DIAL TYPE:**
	- **1. Tone**
	- **2. Pulse**

Use the *<FORCED>* key to highlight an option press *<ENTER>* to make selection. Then press *<MENU/ESC>* twice to exit menu.

#### Exchange Prefix

The terminal can be programmed to dial an exchange prefix before a phone number, if needed. To add an exchange prefix:

- 1. At **CREDIT....SALE, ACCOUNT ?**, press *<MENU/ESC>*.
- 2. Terminal will display: **MENU SCREEN:**
	- **1. Reports**
	- **2. Merch. Params**
	- **3. Merch. Options**

Use the  $\leq$ **V** $>$  to scroll to: **8.COMM MENU**, and press *<ENTER>*.

- 3. Terminal will display: **COMM MENU:**
	- **1. Min. retries>**

**2. DIAL: TONE**

**3. Exchange pref>**

Use the  $\leq$ **V** is scroll to **3. Exchange pref** and press *<ENTER>*.

- 4. Terminal will display: **EXCHANGE PREFIX:**
	- **1. No**

#### **2. Yes**

Use the *<FORCED*> key to highlight an option and press *<ENTER>* to make selection.

5. If option **2. Yes** is selected, the terminal will display:

### **ENTER PREFIX:**

6. Enter exchange prefix and press *<ENTER>*. Then press *<MENU/ESC>* twice to exit menu.

#### **Gateway**

This menu is used for technical purposes only.

#### **Suffix**

This field is used when a suffix is needed at the end of a phone number. To enter a suffix:

- 1. At **CREDIT....SALE, ACCOUNT ?**, press *<MENU/ESC>*.
- 2. Terminal will display: **MENU SCREEN:**
	- **1. Reports**
	- **2. Merch. Params**
	- **3. Merch. Options**
- 3. Press *<8>.* Terminal will display: **COMM MENU:**
	- **1. Min Retries>**
	- **2. DIAL : TONE**
	- **3. Exchange pref.**

Use the  $\leq$   $\blacktriangleright$  key to scroll to **5. SUFFIX** and press  $\leq$  *ENTER* $>$ .

4. Terminal will display:

**SUFFIX:**

- **1. No**
- **2. Yes**

Use the *<FORCED>* key to highlight an option and press *<ENTER>* to make selection.

5. If **YES** is selected, terminal will display:

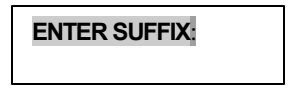

6. Enter suffix, press *<ENTER>*, and then press *<MENU/ESC>* twice to exit menu.

#### Via Line/Radio

- 1. At **CREDIT....SALE, ACCOUNT ?**, press *<MENU/ESC>*.
- 2. Terminal will display: **MENU SCREEN:**
	- **1. Reports**
	- **2. Merch. Params**
	- **3. Merch. Options**

Use the <FORCED> to scroll to **6. VIA LINE/RADIO** and press <ENTER> .

- 3. Terminal will display: **LINE / RADIO:**
	- **1. Both:**
	- **2. Line Only**

Use the *<FORCED>* key to highlight an option and press *<ENTER>*.

4. Then press *<MENU/ESC>* twice to exit menu.

#### Check Line

This option is used to check for a phone line. To set:

#### 1. At **CREDIT....SALE, ACCOUNT ?**, press *<MENU/ESC>*.

- 2. Terminal will display: **MENU SCREEN:**
	- **1. Reports**
	- **2. Merch. Params**
	- **3. Merch. Options**

Use the  $\leq \blacklozenge$  > key to scroll to **7. CHK LINE: ON** Pressing *<ENTER>* will toggle between **ON** and **OFF**

#### Dial Tone Check

This option is used to check for a dial tone. To set:

- 1. Terminal will display: **MENU SCREEN:**
	- **1. Reports**
	- **2. Merch. Params**
	- **3. Merch. Options**

Use the  $\leq \blacklozenge$  key to scroll to **8. D. ToneChk: ON** Pressing *<ENTER>* will toggle between **ON** and **OFF**

#### **DIAGNOSTICS**

This option allows the terminal to be controlled by customer service via remote control. Again, this is an option used for technical purposes only.

# C H A P T E R

## BASIC TROUBLESHOOTING

This section briefly describes how to troubleshoot some possible common problems that may rise during the normal operation of the NURIT 8000. Before requesting service for this unit, check the list below for a possible cause of the problem you are experiencing. Some simple checks on your part may solve the problem, and restore proper operation. If you are still unable to solve the

problem, contact the technical support help desk. Do **NOT** try to solve the problem by opening the terminal yourself!

#### Terminal seems to have no power

- Make sure the AC adapter is fully plugged into the wall outlet, and that its barrel connector mates properly with the terminal's PWR jack.
- If using the NURIT 3010\*, try pressing  $\langle ON/STANDBY \rangle$  on the keypad.
- If using the NURIT 3010, allow the battery to charge 10 to 12 hours with the terminal on and AC adapter plugged into the wall (in standby mode).

#### "NO LINE" appears on the display

- Check that the telephone (RJ-11) connector is securely mated with the TEL socket on the terminal, and into the wall.
- NURIT was designed for a dedicated phone line. It should not be on a splitter, or on a rollover phone system.
- An exchange prefix may or may not be needed. Make sure terminal has correct settings for an exchange prefix (see page 67).
- If using a NURIT 3010, make sure that you are receiving radio coverage in the area where you are located.

#### Printer does not function properly

- Check that the paper has been fed to the printer properly (underhand). See the figure and instructions in Appendix C. The NURIT 8000 uses thermal paper only .
- Check there is paper in the printer compartment. Replace if required.
- If printer continues working even though the paper has been used up, check that the 'end of paper' detector in the printer mechanism is not blocked by a torn piece of paper.

#### Card reader not working

- Make sure that card has been swiped so that its magnetic strip is facing downward and to the right side of the terminal.
- Be sure to swipe card from back to front of the terminal.
- Contact the technical support help desk.

#### Possible PIN pad error

- Verify that the PIN pad is properly plugged into the PIN connector on back of terminal.
- Check the line to the PIN pad itself.

#### Receipt prints "CANCELED"

• The terminal will display a host response, or some type of error message, as to why the transaction was canceled.

## APPENDIX A

### *PHONE CARD*

The NURIT 8000 has phone card capabilities. A merchant can supply phone cards that can be reused as long as the card is valid.

The phone cards work in the following manner: a customer purchases a phone card for any amount desired; anywhere from \$1 to \$100. When the card is depleted, the customer returns to the merchant and purchases additional calling time on the same card.

The NURIT 8000 can have this phone card option and still process by either credit, debit, or check, however the idle prompt will differ with the phone card option activated. If a credit or debit card is swiped, at the phone card prompt, the terminal will automatically switch to the credit or debit card prompt, respectively.

This phone card option is host capture-auto dial, meaning the terminal will automatically dial out to the host, and batch the phone card transactions. The terminal must be on and plugged into a phone line for the batching procedure. The batch time, and amount of attempts can be programmed in Merchant Parameters. The following paragraphs explain the procedures on processing a phone card transaction for the NURIT 8000.

The merchant uses a terminal, a PIN pad (if processing debit), and printer (optional). The customer enters information on PIN pad (if applicable), and merchant confirms information on the terminal.

#### At **CREDIT SALE….ACCOUNT,** swipe the phone card:

1. Press <ENTER MODE> *.* Terminal will display:

ENTER AMOUNT (\$) 0

Enter the amount that customer purchased for the phone card, anywhere from \$1 to \$99. It must be a rounded number, no cents will be accepted.

2. After the amount has been entered, press <ENTER> . PIN pad (if applicable) will display: **AMOUNT** = (whatever amount entered, will be displayed here) **ENTER/YES,** 

**CLR/NO.**

- 3. If using PIN pad, have customer press <ENTER> on the PIN pad. Terminal will display: **CLERK NO.** (This will be host specific)
- 4. If you press <CLR>, terminal will display: **ENTER AMOUNT (\$) 0.**  At this time enter the correct amount, or press <MENU/ESC> to cancel transaction.
- 5. Terminal will dial host, return with one of two responses: **"ACTIVATED"** or **"NOT ACTIVATED** (this meaning card was not accepted, for any reason)**"**.

#### REPORTS FOR PHONE CARD

To print a report for phone card transactions, follow these steps:

1. Press <MENU/ESC> , terminal will display:

MENU SCREEN

- **1. Reports**
- **2. Merch. Params**
- **3. Merch. Options**
- 2. Press <ENTER> *.* Terminal will display: **REPORTS:**
	- **1. Default Report**
	- **2. Current Report**
	- **3. History Report**
- 3. Press <2>*.* Terminal will display: **CURRENT REPORT TYPE:**
	- **1. Condensed Rport**
	- **2. Short Report**
	- **3. Journal Report**
- 4. Press <ENTER> *.* Terminal will display: **CHOOSE EDC TYPE:**
	- **1. ALL**
	- **2. CREDIT**
	- **3. DEBIT**
	- **4. EBT**
- 5. Use the  $\leq \blacklozenge$  to scroll to **7. GENERIC** and press  $\leq$ **ENTER**>.
- 6. Terminal will display: **CHOOSE TRANS TYPE:**
	- **1. ALL**
	- **2. SALE**
	- **3. FORCED**
	- **4. VERIFY**
- 7. Press *<ENTER>.* Terminal will display: **SET CURRENT DEFAULTS?, ENTER=YES, ESC=NO.**
- 8. Press *<ENTER>.* Terminal will print report.

### APPENDIX B

### *NURIT 8000 QUICK REFERENCE MENU TABLE*

Press <MENU/ESC> to access the menu below. Use the <RETURN> and the <FORCED> keys to scroll through menu, and <ENTER> to select.

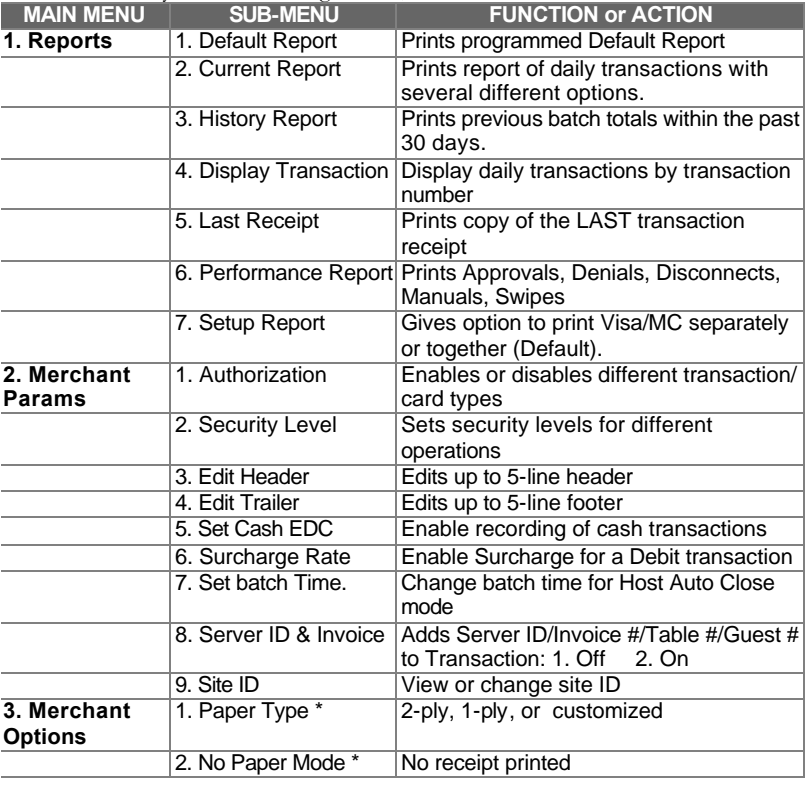

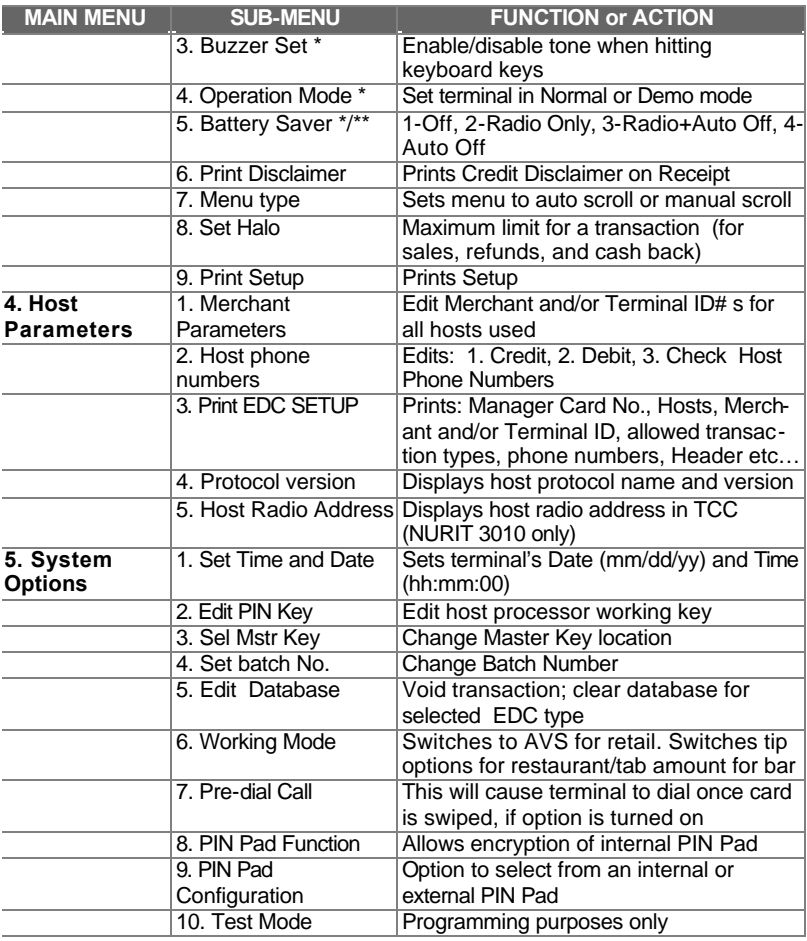

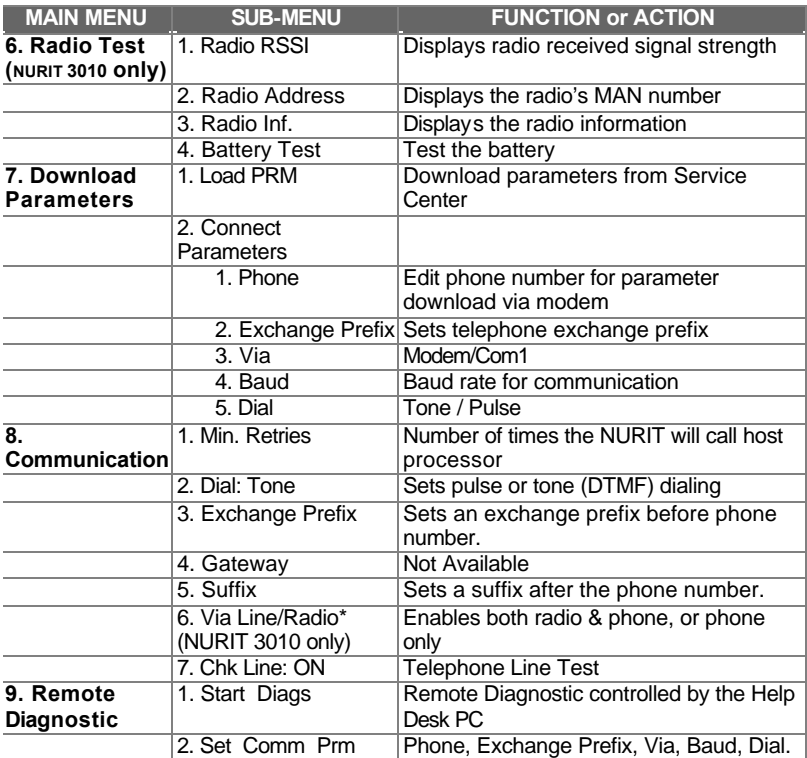